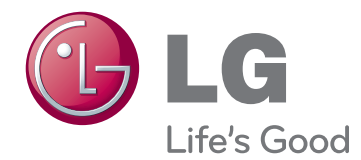

# ПОСІБНИК КОРИСТУВАЧА РК МОНІТОР ЗІ СВІТЛОДІОДНОЮ ПІДСВІТКОЮ

Уважно прочитайте цей посібник, перш ніж вмикати пристрій, і збережіть посібник для довідки у майбутньому. МОДЕЛІ РК МОНІТОРА ЗІ СВІТЛОДІОДНОЮ ПІДСВІТКОЮ

E1951T E1951S E2251VR E2251VQ E2051T E2051S E2351VR E2351VQE2251T E2251S E2351T

## **ЗМІСТ**

#### **[3 ВСТАНОВЛЕННЯ](#page-2-0) ТА [ПІДГОТОВКА](#page-2-0)**

- 3 [Розпакування](#page-2-0)
- <sup>2</sup> [Частини та кнопки](#page-3-0)
- 6 [Встановлення монітора](#page-5-0)
- 6 [Під'єднання основи підставки](#page-5-0)
- 6 [Від'єднання основи підставки](#page-5-0)
- 6 [Від'єднання підставки \(у разі](#page-5-0)  [кріплення на стіну\)](#page-5-0)
- 7 [Встановлення на столі](#page-6-0)
- 8 [Встановлення на стіні](#page-7-0)

## **[10 КОРИСТУВАННЯ](#page-9-0) МОНІТОРОМ**

- 10 [Під'єднання до комп'ютера](#page-9-0)
- 10 [З'єднання D-SUB](#page-9-0)
- 11 [З'єднання DVI-D](#page-10-0)
- 12 [З'єднання HDMI](#page-11-0)

#### **[13 НАЛАШТУВАННЯ](#page-12-0) [ПАРАМЕТРІВ](#page-12-0)**

- 13 [Виклик основних меню](#page-12-0)
- 14 [Налаштування параметрів](#page-13-0)
- 14 [Параметри меню](#page-13-0)
- 15 [Налаштування функції SUPER](#page-14-0)  [ENERGY SAVING \(Покращене](#page-14-0)  [заощадження енергії\)](#page-14-0)
- 16 [Налаштування функції](#page-15-0)
- 16 [SUPER+ RESOLUTION](#page-15-0)
- 16 [Налаштування гучності \(лише в](#page-15-0)  [режимі HDMI\)](#page-15-0)
- 17 [Налаштування двох моніторів](#page-16-0)
- 17 Налаштування розділення екрана [\(DUAL WEB\)](#page-16-0)

## **[18 УСУНЕННЯ](#page-17-0) НЕСПРАВНОСТЕЙ**

#### **[20 ТЕХНІЧНІ](#page-19-0) [ХАРАКТЕРИСТИКИ](#page-19-0)**

- 25 [Доступні режими \(роздільна здатність\)](#page-24-0)
- 25 [Синхронізація D-SUB DVI](#page-24-0)
- 26 [Синхронізація HDMI](#page-25-0)
- 26 [Індикатор](#page-25-0)

## **[27 ПРАВИЛЬНЕ](#page-26-0) ПОЛОЖЕННЯ**

27 [Правильне положення під час перегляду](#page-26-0)  [монітора](#page-26-0)

## <span id="page-2-0"></span>**ВСТАНОВЛЕННЯ ТА ПІДГОТОВКА**

## **Розпакування**

Перевірте наявність перелічених елементів в упаковці. Якщо якогось компонента бракує, зверніться до місцевого постачальника, у якого Ви придбали виріб. Зображення у цьому посібнику можуть відрізнятись від дійсного вигляду виробу та аксесуарів.

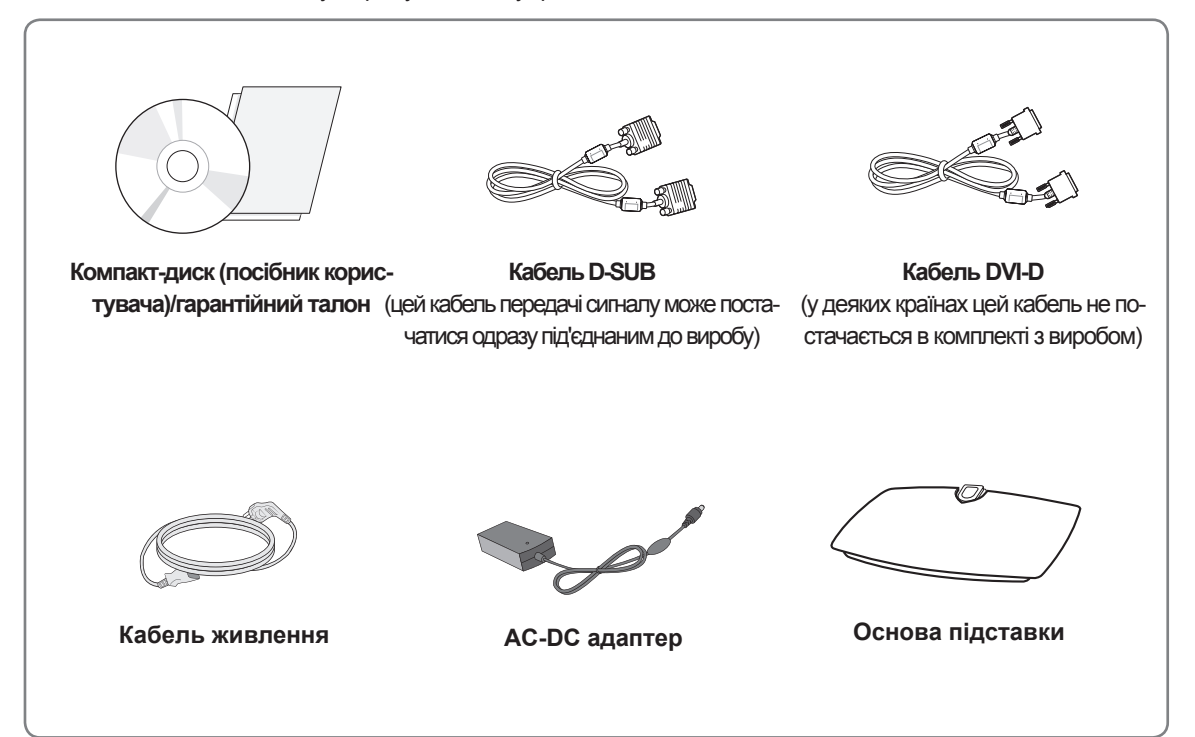

#### **УВАГА**

- Для гарантії безпеки та передбаченого терміну служби пристрою не використовуйте аксесуарів, не схвалених виробником монітора.
- Гарантія не поширюється на будь-які пошкодження або травми, які виникли внаслідок використання не схвалених виробником аксесуарів.

### **ПРИМІТКА**

- Комплектація виробу може різнитися залежно від моделі.
- Технічні характеристики виробу або зміст цього посібника може бути змінено без попередження у зв'язку з удосконаленням виробу.
- Для дотримання стандартів, передбачених виробом, використовуйте екранований кабель передачі сигналу з феритовим осердям (кабель RGB або DVI-D).

#### <span id="page-3-0"></span>**Частини та кнопки**

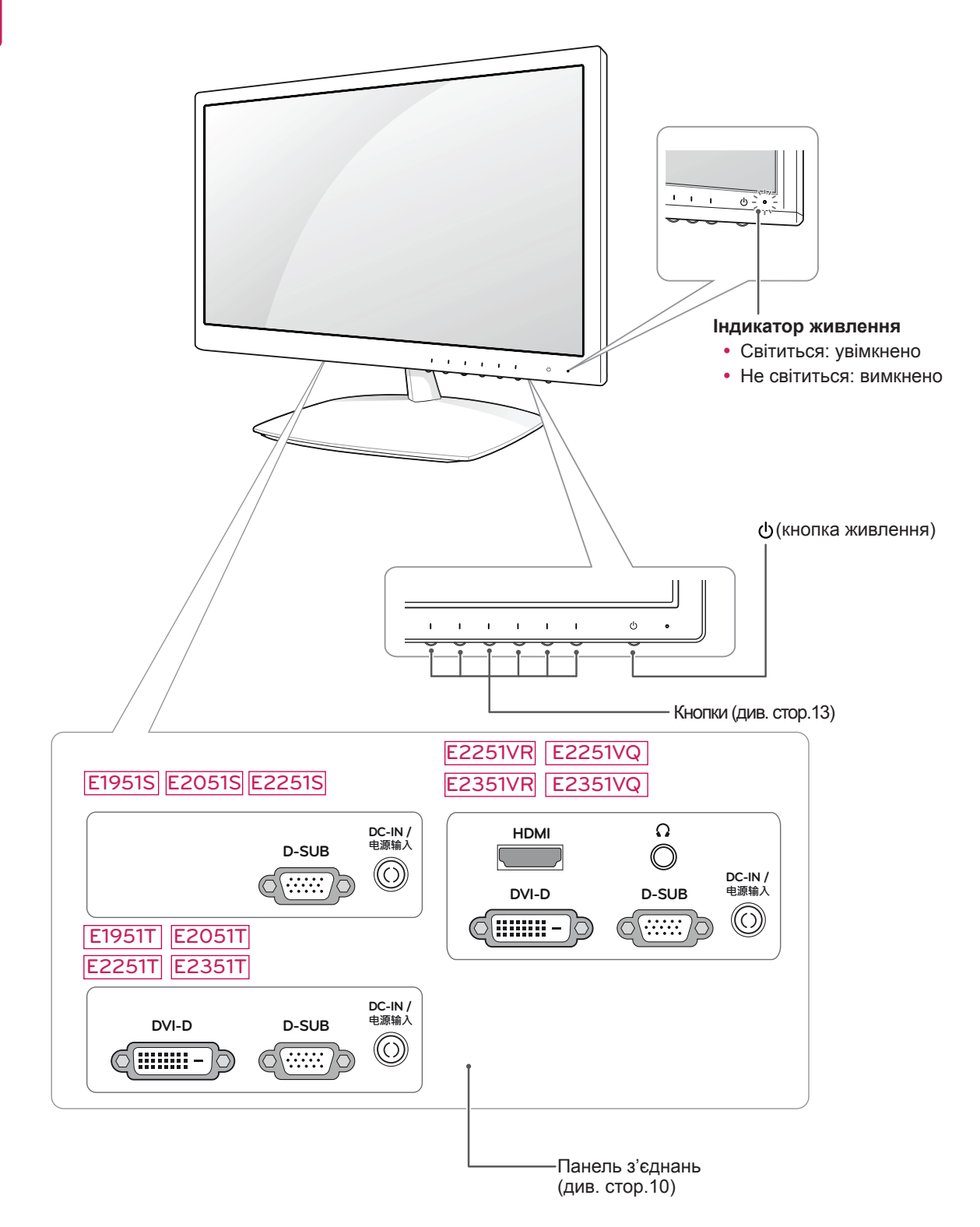

<span id="page-4-0"></span>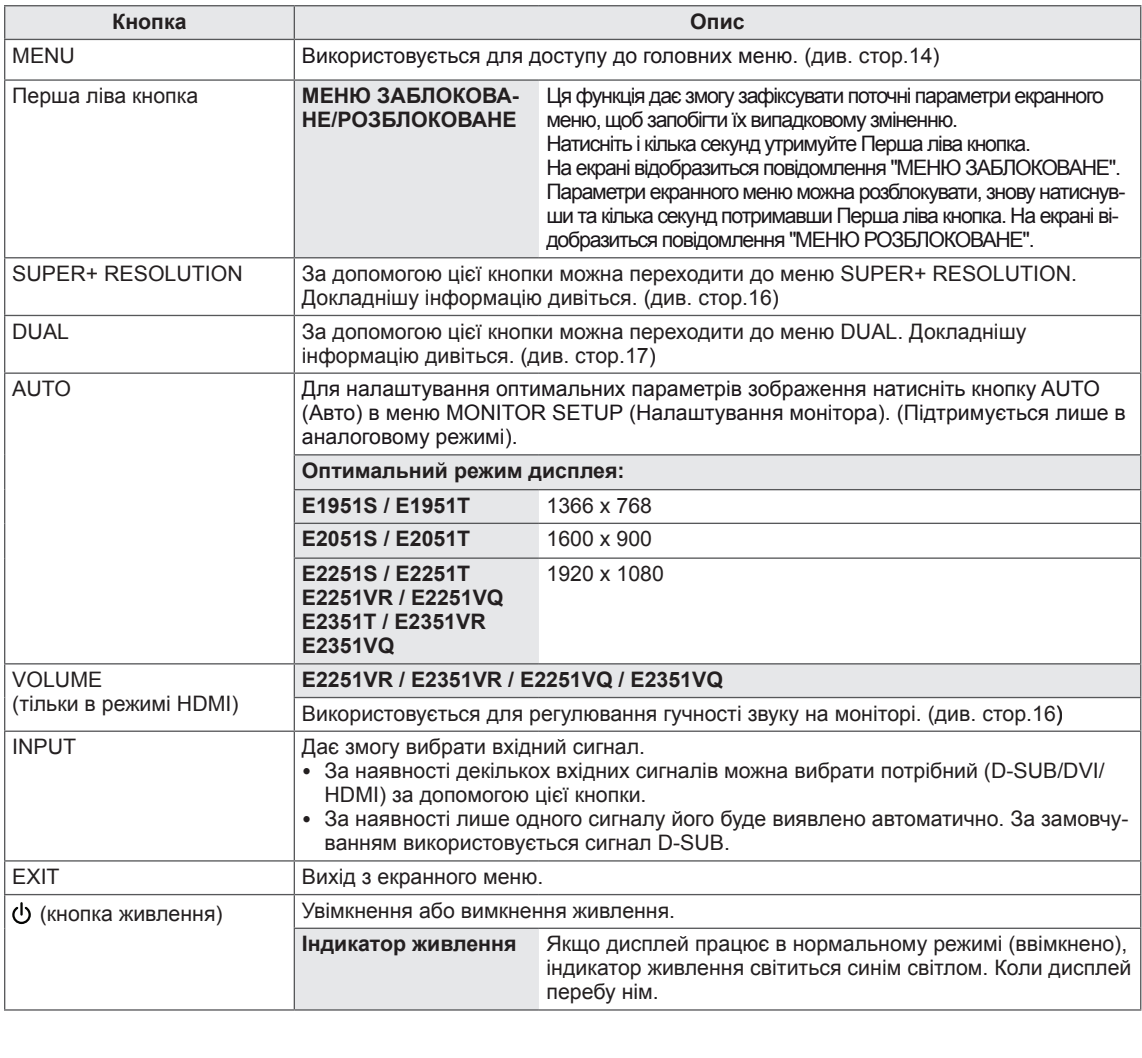

### <span id="page-5-0"></span>**Встановлення монітора**

#### **Під'єднання основи підставки**

1 Покладіть монітор екраном донизу на рівну та м'яку поверхню.

**УВАГА**

Для запобігання пошкодженню екрана на поверхню постеліть пінопластовий килимок або м'яку захисну тканину.

2 Приєднайте **основу підставки** до монітора, повернувши **гвинт** праворуч.

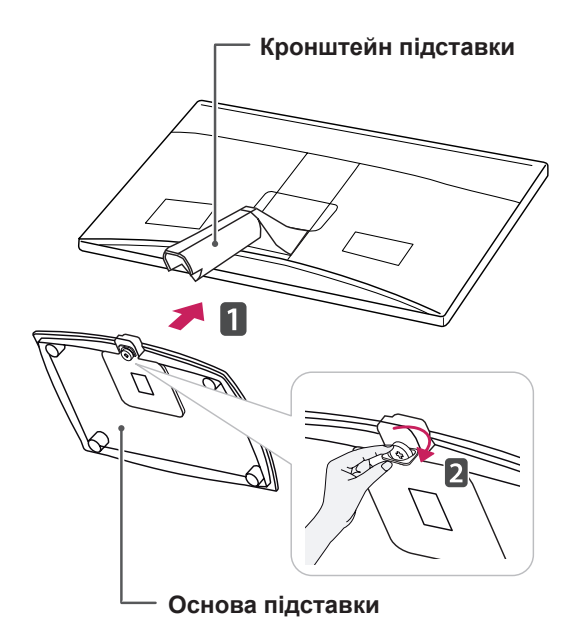

## **УВАГА**

- На цій ілюстрації зображено типовий спосіб під'єднання. У вашій моделі монітора деталі можуть відрізнятися від зображених на малюнку.
- Не переносьте пристрій перевернутим, тримаючи лише за основу підставки. Він може впасти і пошкодитись або травмувати вам ногу.

#### **Від'єднання основи підставки**

- 1 Покладіть монітор екраном донизу на рівну та м'яку поверхню.
- 2 Повернувши гвинт ліворуч, від'єднайте **основу підставки** від **кронштейна підставки**.

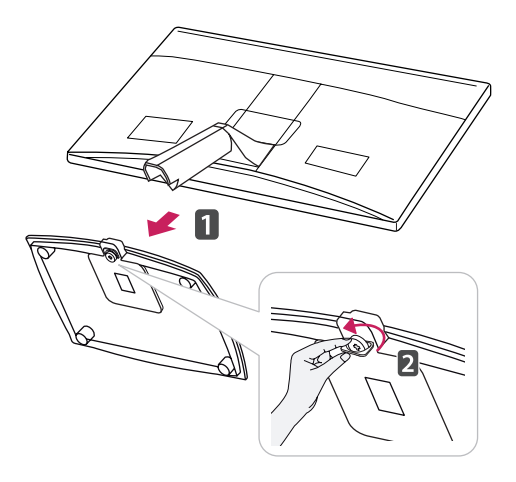

#### **Від'єднання підставки (у разі кріплення на стіну)**

1 Відкрутіть 2 гвинти та від'єднайте шарнірну кришку від монітора.

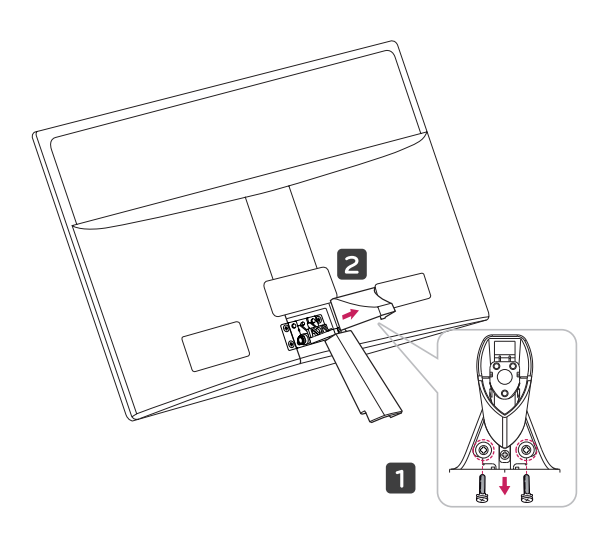

<span id="page-6-0"></span>2 Відкрутіть 4 гвинти та від'єднайте підставку від монітора.

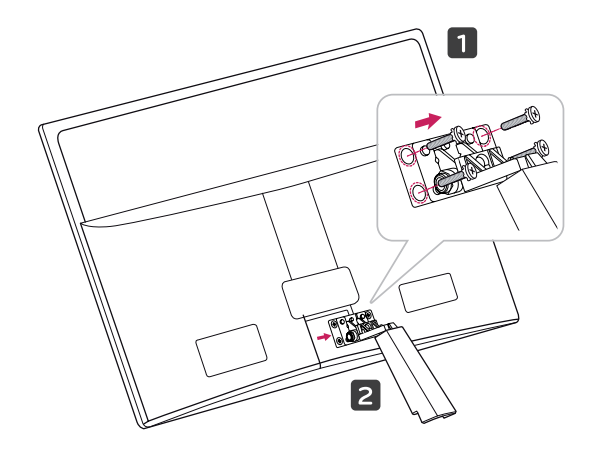

2 Під'єднайте адаптер змінного-постійного струму та кабель живлення до розетки.

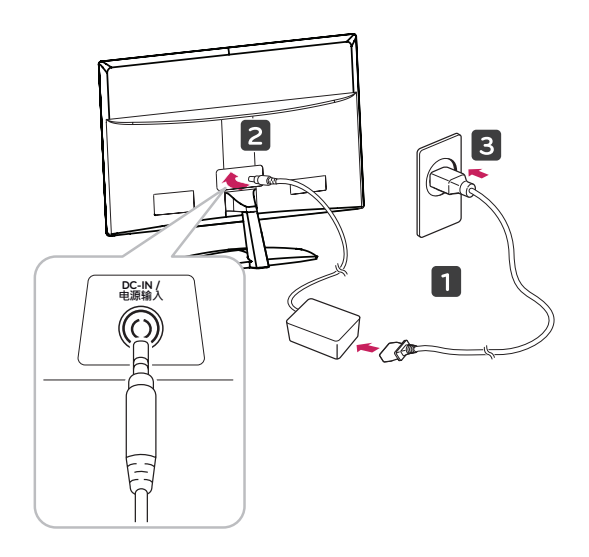

3 Щоб увімкнути живлення, натисніть на передній панелі кнопку живлення.

#### **Встановлення на столі**

1 Підніміть монітор і поставте його вертикально на столі.

Для належної вентиляції відстань від монітора до стіни має становити не менше 10 см.

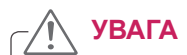

Перед тим як переносити або встановлювати монітор, від'єднуйте кабель живлення. Недотримання цієї вимоги може призвести до ураження електричним струмом.

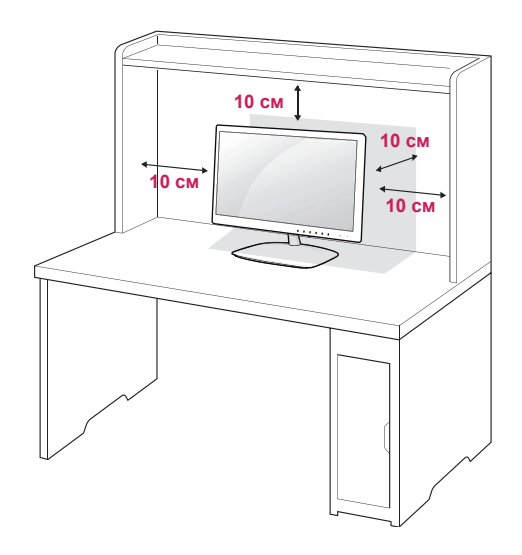

#### <span id="page-7-0"></span>**ПОПЕРЕДЖЕННЯ**

Регулюючи кут нахилу, не тримайте за нижній край корпуса монітора, як зображено на малюнку нижче, оскільки таким чином можна травмувати пальці.

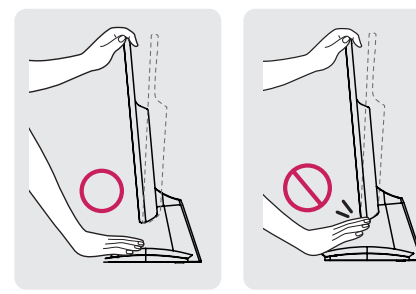

Не торкайтеся екрана та не тисніть на нього під час регулювання кута.

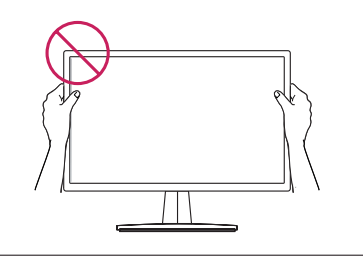

#### **ПРИМІТКА**

Кут нахилу монітора можна регулювати в межах від +15 до -5 градусів для зручності огляду.

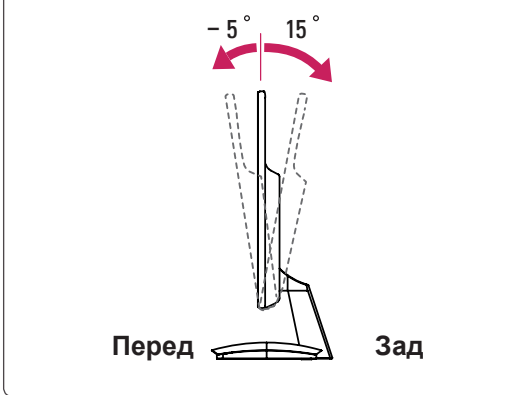

#### Використання системи безпеки Kensington

Роз'єм для під'єднання системи безпеки Kensington розташовано на задній панелі монітора. Детальніше про встановлення і використання читайте в посібнику, який додається до

системи безпеки Kensington, або на веб-сайті http://www.kensington.com.

За допомогою кабелю системи безпеки Kensington прикріпіть монітор до столу.

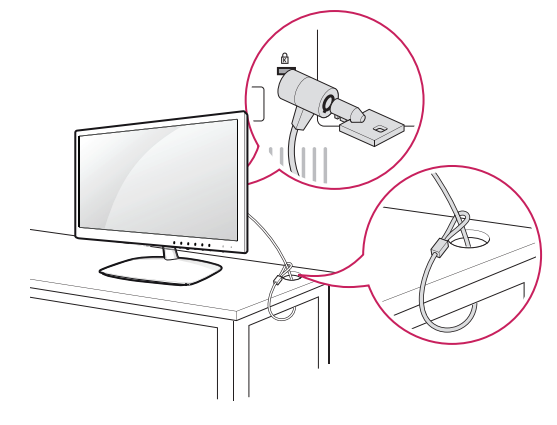

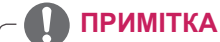

Систему безпеки Kensington можна придбати окремо. Вони продаються в більшості магазинів електроніки.

#### **Встановлення на стіні**

Для належної вентиляції залиште 10 см вільного простору з боків та позаду виробу. Докладні інструкції можна отримати у продавця виробу; дивіться додатковий посібник із встановлення та налаштування регульованого настінного кронштейну.

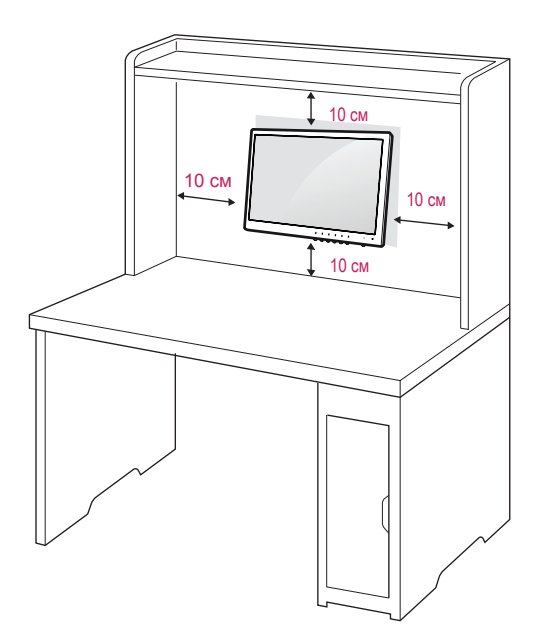

Щоб прикріпити монітор до стіни, під'єднайте до його задньої панелі настінний кронштейн (продається окремо).

Щоб монітор не впав, надійно фіксуйте настінний кронштейн (продається окремо).

- 1 Використовуйте лише гвинти та настінні кронштейни, що відповідають стандарту VESA.
- 2 Якщо використовувати гвинти, довші за стандартні, це може призвести до пошкодження монітора зсередини.
- 3 Використання неправильних гвинтів може призвести до пошкодження виробу та його падіння на землю. Компанія LG Electronics не несе відповідальності за такі випадки.
- 4 Використовуйте лише кріплення стандарту VESA з урахуванням його розмірів та специфікацій гвинтів.
- 5 Кріплення стандарту VESA мають відповідати поданим нижче вимогам.
	- $•784.8$  мм і менше

\* Товщина пластини настінного кронштейна: 2,6 мм

- \* Гвинт: діаметр 4 мм, крок різьби 0,7 мм, довжина 10 мм
- $\cdot$  787,4 мм і більше
	- \* Використовуйте пластини для кронштейна і гвинти стандарту VESA.

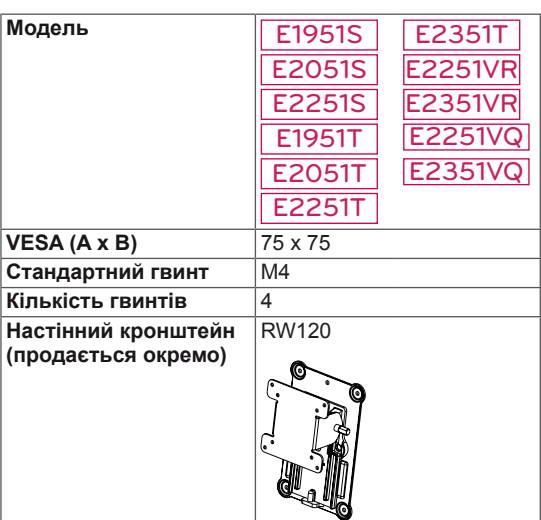

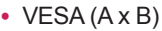

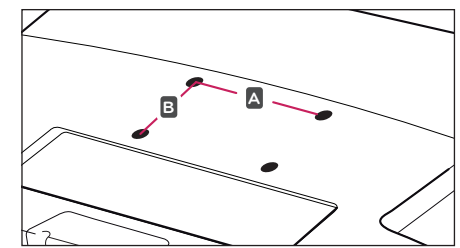

### **УВАГА**

- Перед тим як переносити або встановлювати монітор, від'єднуйте кабель живлення. Недотримання цієї вимоги може призвести до ураження електричним струмом.
- Якщо встановити монітор на стелі або похилій стіні, він може впасти та спричинити серйозні травми.
- Використовуйте лише настінне кріплення, рекомендоване LG. Із питань встановлення звертайтеся за місцем придбання монітора або до кваліфікованого спеціаліста.
- Не затягуйте гвинти надто сильно, оскільки це може призвести до пошкодження монітора та втрати гарантії.
- Використовуйте тільки гвинти та настінні кріплення стандарту VESA. Гарантія на цей виріб не поширюється на будь-які пошкодження чи травми, що виникли через неналежне використання або використання невідповідного приладдя.

## **ПРИМІТКА**

- Використовуйте гвинти, що вказані в списку характеристик стандартних гвинтів VESA.
- y У комплект настінного кріплення входить посібник зі встановлення та всі необхідні запчастини.
- Настінний кронштейн продається окремо. Додаткове приладдя можна придбати в місцевого постачальника.
- Залежно від настінного кріплення довжина гвинтів може відрізнятися. Використовуйте гвинти належної довжини.
- Детальніше читайте в посібнику, який додається до настінного кріплення.

## <span id="page-9-1"></span><span id="page-9-0"></span>**КОРИСТУВАННЯ МОНІТОРОМ**

## **Під'єднання до комп'ютера**

• Ця модель монітора підтримує функцію Plug & Play\*.

\*Plug & Play – це функція автоматичного розпізнання пристрою комп'ютером, яка дає змогу користуватися пристроєм одразу після його підключення без додаткового налаштування або іншого втручання з боку користувача.

## **З'єднання D-SUB**

Дозволяє передавати аналоговий відеосигнал із комп'ютера на монітор. Під'єднайте комп'ютер до монітора за допомогою кабелю D-sub із 15-контактними роз'ємами, як показано на малюнку.

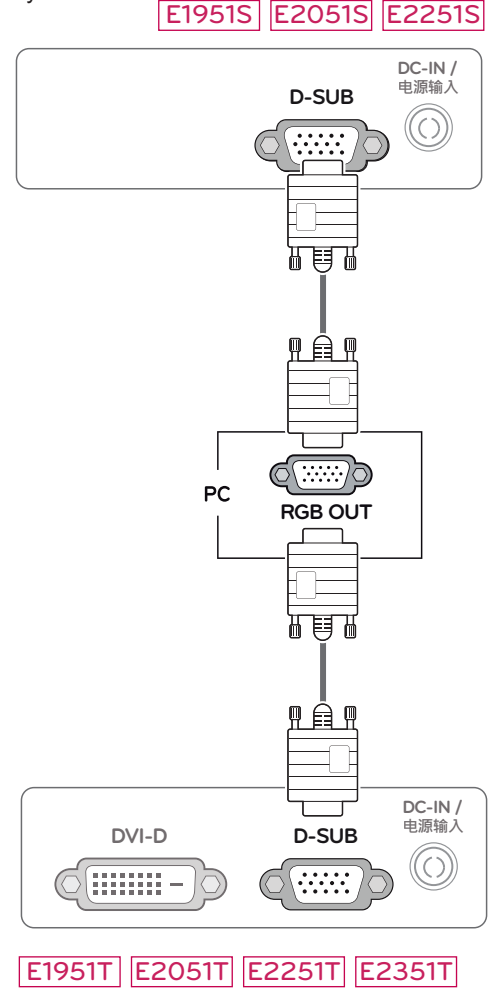

#### E2251VR E2351VR E2251VQ E2351VQ

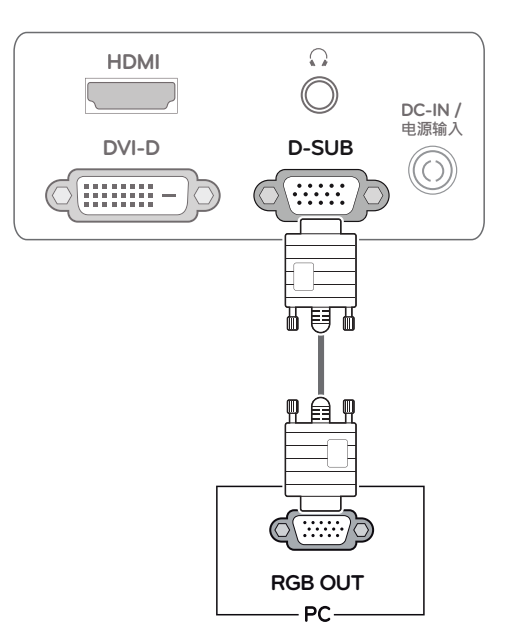

## **ПРИМІТКА**

• Використання штекера кабелю вхідного сигналу D-Sub із комп'ютером Macintosh

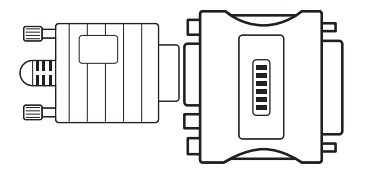

y **Адаптер для комп'ютерів Mac** Для під'єднання до комп'ютерів Apple Macintosh необхідно використовувати додатковий адаптер, який змінює 15-контактний штекер VGA D-SUB із ущільненим трирядним розміщенням контактів на 15-контактний штекер із дворядним розміщенням.

## <span id="page-10-0"></span>**З'єднання DVI-D**

Забезпечує передачу цифрового відеосигналу з комп'ютера на монітор. За допомогою кабелю DVI-HDMI під'єднайте комп'ютер до монітора, як це зображено на малюнку нижче.

## E1951T E2051T E2251T E2351T

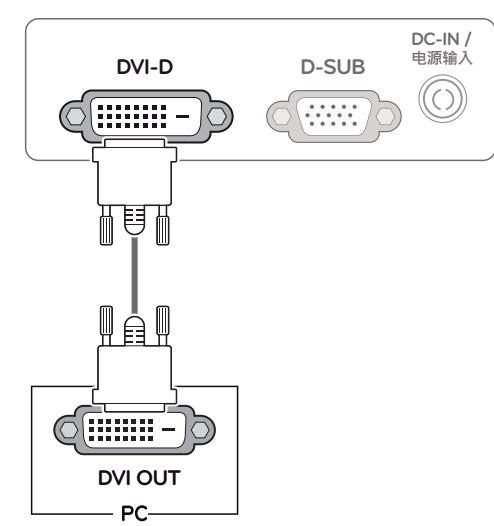

## **УВАГА**

• Під'єднайте кабель вхідного сигналу та зафіксуйте його, повернувши гвинти за годинниковою стрілкою.

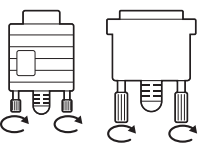

- Не тисніть довго на екран пальцем, оскільки це може призвести до тимчасового спотворення зображення.
- Для запобігання "вигорянню" зображення не відтворюйте нерухоме зображення протягом тривалого періоду часу. Якщо можливо, використовуйте екранну заставку.

#### E2251VR E2351VR E2251VQ E2351VQ

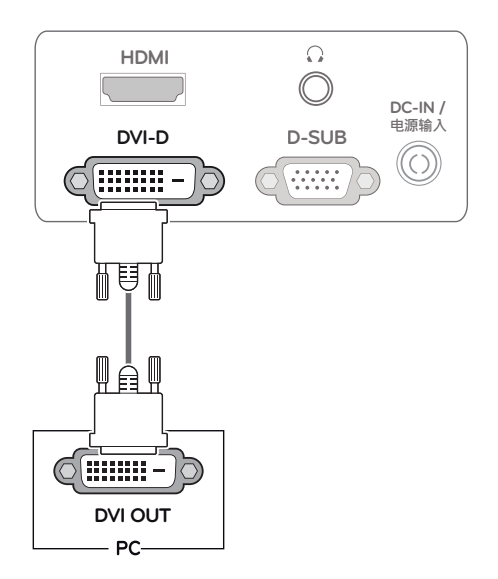

#### <span id="page-11-0"></span>**З'єднання HDMI**

Дозволяє передавати цифрові відео- та аудіосигнали з комп'ютера чи аудіовідеопристрою на монітор. За допомогою кабелю HDMI під'єднайте комп'ютер або аудіовідеопристрій до монітора, як це зображено на малюнку нижче.

#### E2251VR E2351VR E2251VQ E2351VQ

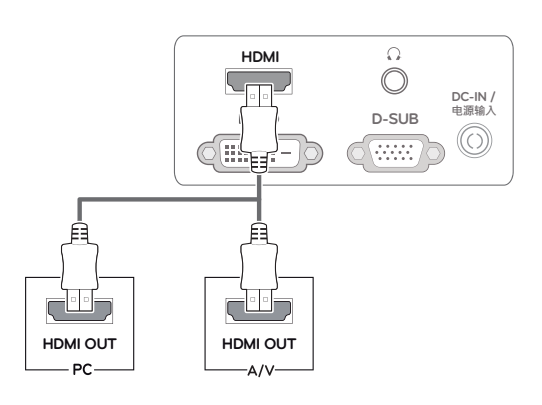

#### **ПРИМІТКА**

- y У разі використання ПК з інтерфейсом HDMI можуть виникати проблеми з сумісністю.
- Якщо потрібно використати два комп'ютери, під'єднуйте їх сигнальні кабелі (D-SUB/DVI-D/HDMI) до монітора відповідним чином.
- Якщо ввімкнути монітор у холодному приміщенні, зображення на екрані може мерехтіти. Це нормальне явище.
- На екрані можуть з'явитися червоні, зелені або блакитні точки. Це нормальне явище.

#### Функція самоналаштування зображення

Щоб увімкнути живлення, натисніть кнопку живлення на передній панелі. Після ввімкнення монітора автоматично запуститься функція **самоналаштування зображення**. (Підтримується лише в аналоговому режимі).

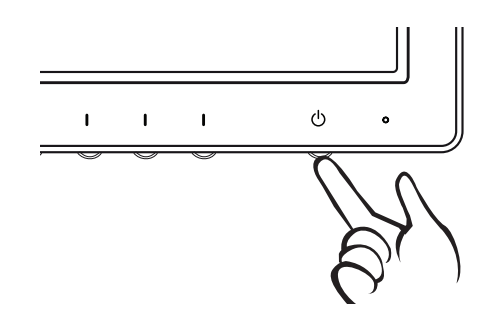

#### **ПРИМІТКА**

#### y **Функція самоналаштування зображення** Ця функція забезпечує застосування оптимальних параметрів зображення. Після першого ввімкнення монітора вона автоматично налаштовує оптимальні параметри для кожного вхідного сигналу (підтримується лише в аналоговому режимі).

#### y **Функція AUTO (Авто)**

Якщо під час користування пристроєм або після зміни роздільної здатності дисплея виникають неполадки, такі як розмитість зображення чи літер, миготіння екрана або зміщення зображення, натисніть кнопку AUTO (Авто), щоб покращити роздільну здатність зображення (підтримується лише в аналоговому режимі).

## <span id="page-12-1"></span><span id="page-12-0"></span>**НАЛАШТУВАННЯ ПАРАМЕТРІВ**

### **Виклик основних меню**

- 1 Натисніть на передній панелі монітора будь-яку кнопку, щоб відкрити екранне меню **MONITOR SETUP (Налаштування монітора)**.
- 2 Виберіть потрібний пункт меню.
- 3 Змініть налаштування вибраного параметра за допомогою кнопок на передній панелі. Щоб повернутися до попереднього меню або налаштувати інші параметри, використовуйте кнопку зі стрілкою вгору  $($
- 4 Щоб вийти з меню, натисніть кнопку **EXIT (Вихід)**.

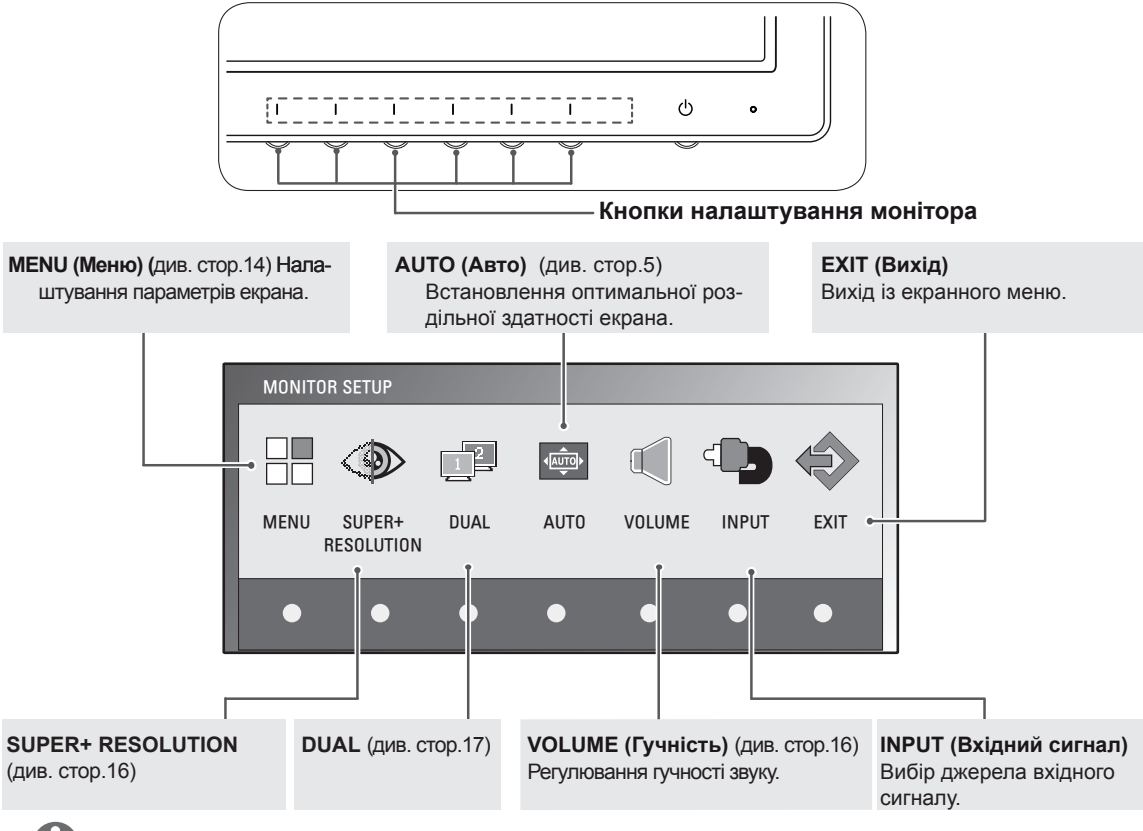

#### **ПРИМІТКА**

Можуть бути доступними різні пункти меню, залежно від типу вхідного сигналу та моделі виробу.

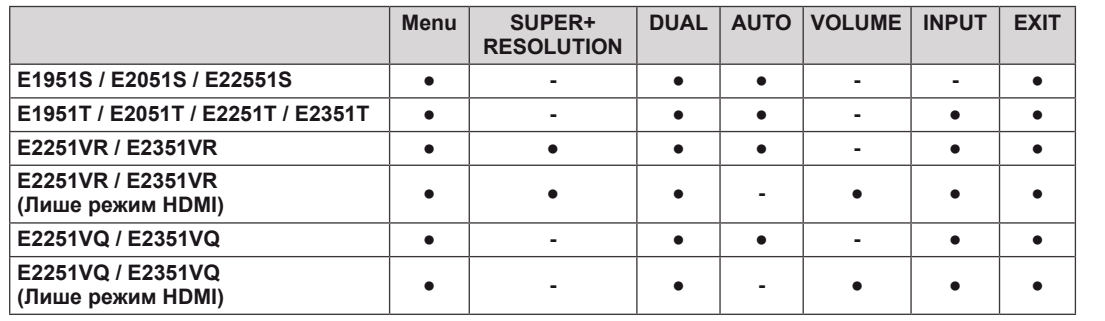

### <span id="page-13-0"></span>**Налаштування параметрів**

#### <span id="page-13-1"></span>**Параметри меню**

- 1 Натисніть на передній панелі монітора будь-яку кнопку, щоб відкрити екранне меню **MONITOR SETUP (Налаштування монітора)**.
- 2 Щоб відкрити загальне екранне меню, натисніть кнопку **MENU (Меню)**.
- 3 Встановіть параметри за допомогою кнопок ◄, ► або ▼.
- 4 Щоб вийти з меню, натисніть кнопку **EXIT (Вихід)**. Щоб повернутися до попереднього меню або налаштувати інші параметри, використовуйте кнопку зі стрілкою вгору ( $\triangle$ ).

Доступні параметри МЕНЮ описано нижче.

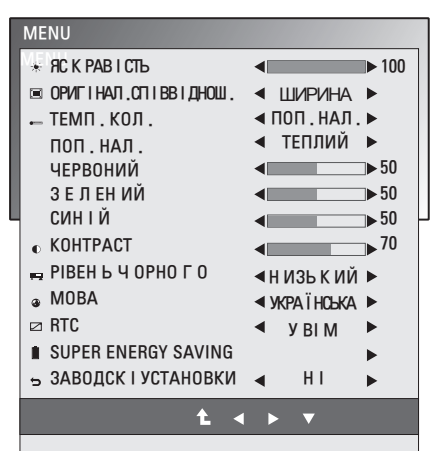

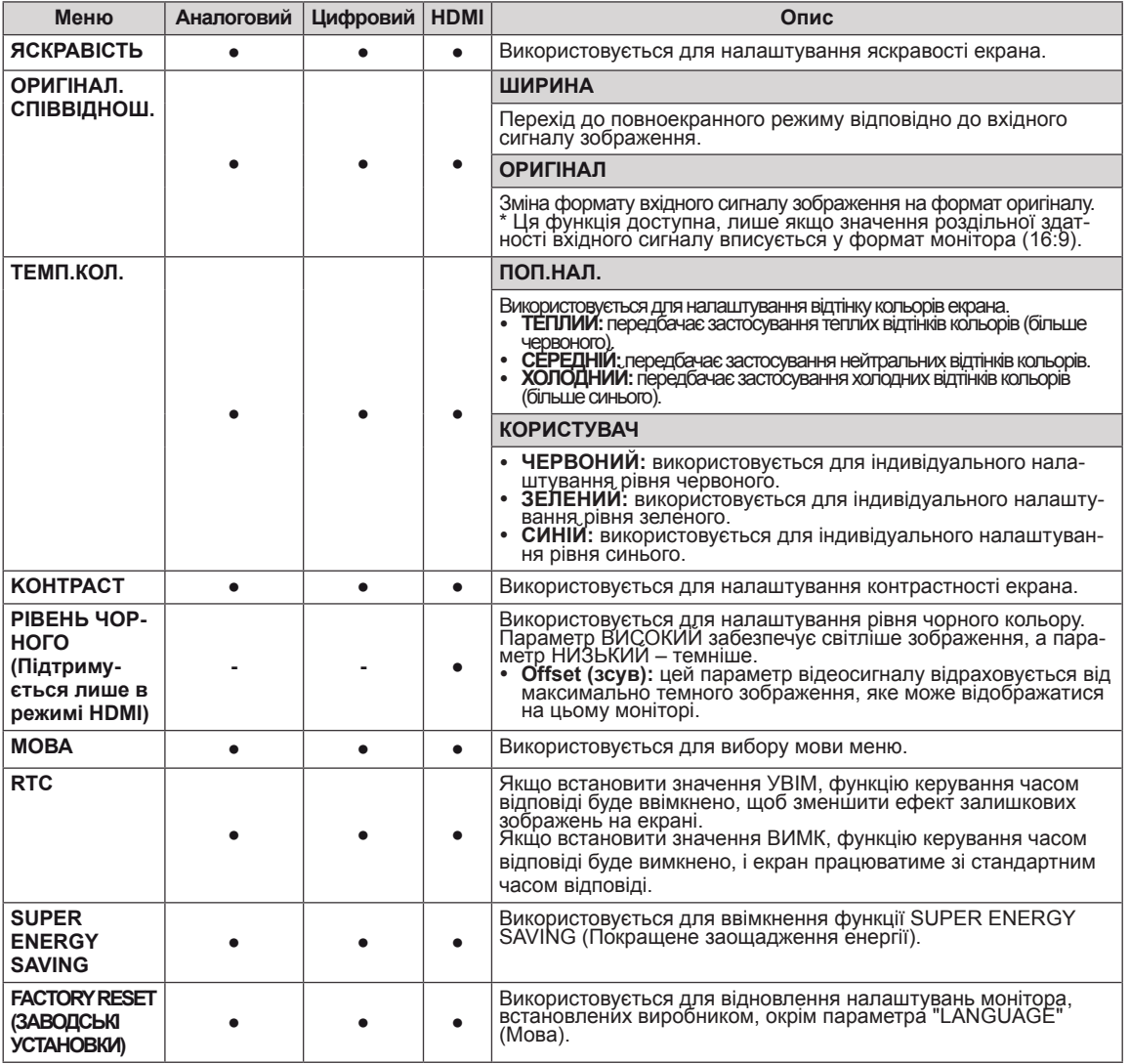

- Аналоговий: D-SUB (аналоговий вхідний сигнал).
- Цифровий: DVI-D (цифровий вхідний сигнал).
- HDMI: HDMI (цифровий вхідний сигнал).

 $\bigcirc$ 

#### <span id="page-14-0"></span>**Н ал ашт ування фун кції SUPER ENERGY SAVING (Покращене заощадження енергії)**

- 1 Натисніть на передній панелі монітора будь-яку кнопку, щоб відкрити екранне меню **MONITOR SETUP (Налаштування монітора)**.
- 2 Щоб відкрити загальне екранне меню, натисніть кнопку **MENU (Меню)**.
- 3 Щоб вибрати меню **SUPER ENERGY SAVING** (Покращене заощадження енергії), натисніть кнопки ▼
- 4 Увійдіть в меню **SUPER ENERGY SAVING** (Покращене заощадження енергії), за допомогою кнопок ▼.
- 5 Встановіть параметри за допомогою кнопок ► або ▼.
- 6 Щоб вийти з меню, натисніть кнопку **EXIT (Вихід)**. Щоб повернутися до попереднього меню або налаштувати інші параметри, використовуйте кнопку зі стрілкою вгору  $(\triangle)$ .

OK EXIT  $\overline{YB}$  I M  $\overline{B}$   $\overline{M}$  M  $\overline{M}$   $\overline{M}$ ПОВНЕ ЗНИЖЕННЯ ЕНЕРГОСПОЖИВАННЯ : 20 Вт ПОВНЕ ЗНИЖЕННЯ СПОЖИВАННЯ CO2 : 16 г SUPER SAVING : 6 W/h LED<br>SAVING

SUPER ENERGY SAVING

Доступні параметри меню SUPER ENERGY SAVING описано нижче.

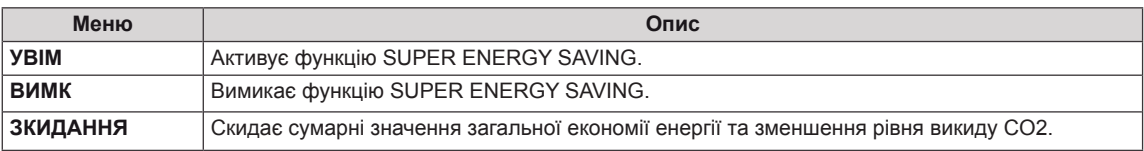

### **ПРИМІТКА**

- y **ПОВНЕ ЗНИЖЕННЯ ЕНЕРГОСПОЖИВАННЯ**: лічильник заощадженої електроенергії за весь час використання монітора.
- y **ПОВНЕ ЗНИЖЕННЯ СПОЖИВАННЯ CO2**: переводить показник заощадженої енергії у зменшення рівня викидів CO2.
- y **ПОКАЗНИКИ ЕНЕРГОЗБЕРЕЖЕННЯ (Вт/год.)**

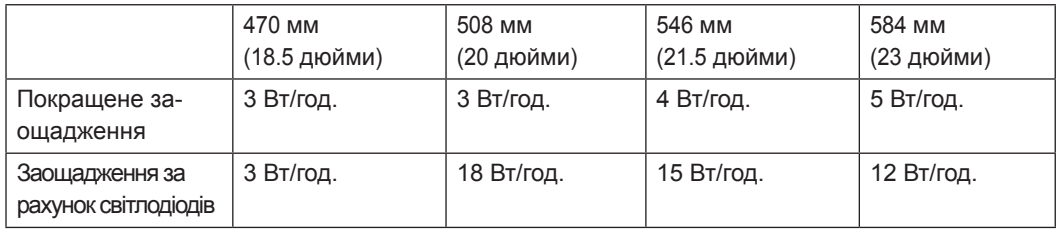

- Показники енергозбереження різняться залежно від моделі. Тому вказані значення є орієнтовними та залежать від моделі виробу і виробника.
- Компанія LG вирахувала ці значення для використання в режимі перегляду відеосигналу загальної трансляції.
- y Параметр **"LED Saving(Заощадження за рахунок світлодіодів)"** визначає показник економії енергії завдяки застосуванню панелі WLED замість панелі CCFL.
- Параметр SUPER SAVING (Покращене заощадження) визначає показник економії енергії завдяки застосуванню функції SUPER ENERGY SAVING (Покращене заощадження енергії).

#### <span id="page-15-1"></span><span id="page-15-0"></span>**Налаштування функції SUPER+ RESOLUTION**

- 1 Натисніть на передній панелі монітора будь-яку кнопку, щоб відкрити екранне меню **MONITOR SETUP (Налаштування монітора)**.
- 2 Щоб відкрити загальне екранне меню, натисніть кнопку **MENU (Меню)**.
- $3$  Встановіть параметри за допомогою кнопок ► або ▼.
- 4 Щоб вийти з меню, натисніть кнопку **EXIT (Вихід)**. Щоб повернутися до попереднього меню або налаштувати інші параметри, використовуйте кнопку зі стрілкою вгору  $($  $\uparrow$ ).

Доступні параметри меню SUPER+ RESOLUTION описано нижче.

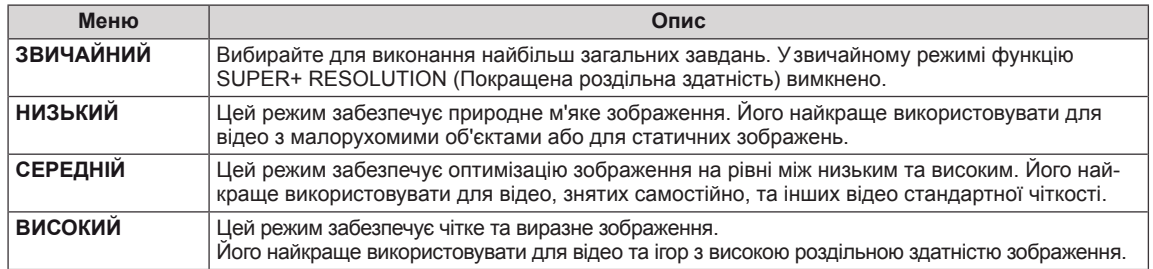

### **ПРИМІТКА**

y **Функція SR (SUPER+ RESOLUTION) може спричиняти появу шумів, тому слід правильно вибирати режим SR відповідно до відтворюваного матеріалу,щоб отримати чітке зображення.**

#### <span id="page-15-2"></span>**Налаштування гучності(лише в режимі HDMI)**

- 1 Натисніть на передній панелі монітора будь-яку кнопку, щоб відкрити екранне меню **MONITOR SETUP (Налаштування монітора)**.
- 2 Щоб відобразити екранне меню, натисніть кнопку **VOLUME (Гучність)**.
- 3 Відрегулюйте параметр VOLUME (Гучність), натискаючи кнопки ◄ або ►.
- 4 Щоб вийти з меню, натисніть кнопку **EXIT (Вихід)**. Щоб повернутися до попереднього меню або налаштувати інші параметри, використовуйте кнопку зі стрілкою вгору ( $\triangle$ ).

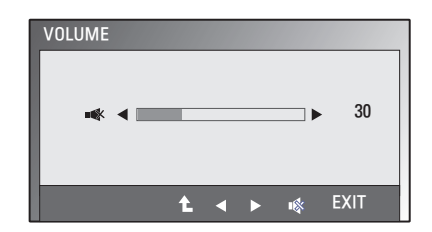

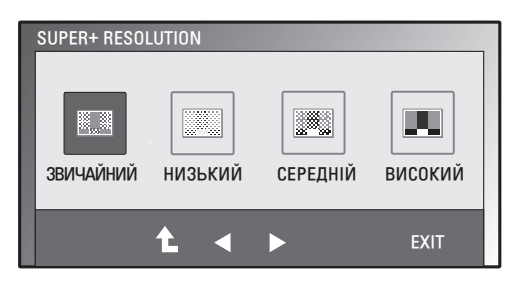

#### <span id="page-16-1"></span><span id="page-16-0"></span>**Налаштування двох моніторів**

- 1 Натисніть на передній панелі монітора будь-яку кнопку, щоб відкрити екранне меню **MONITOR SETUP (Налаштування монітора)**.
- 2 Щоб відкрити потрібне екранне меню, натисніть кнопку **DUAL (Два екрана)**.
- $3$  Встановіть параметри, натискаючи кнопку ▼, а тоді < і ►.
- 4 Щоб вийти з меню, натисніть кнопку **EXIT (Вихід)**. Щоб повернутися до попереднього меню або налаштувати інші параметри, використовуйте кнопку зі стрілкою вгору  $($  $\uparrow$  $)$ .

Доступні параметри меню DUAL MONITOR описано нижче.

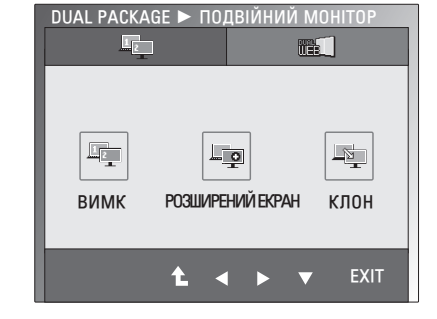

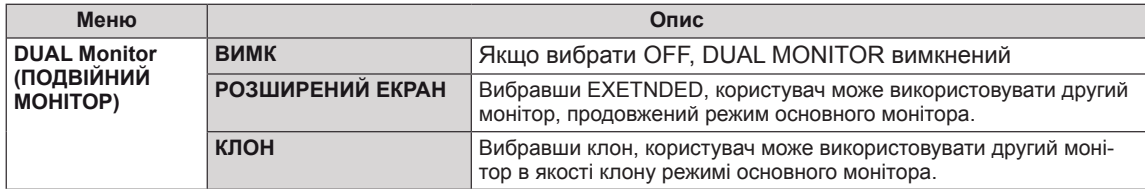

#### **Налаштування розділення екрана (DUAL WEB)**

- 1 Натисніть на передній панелі монітора будь-яку кнопку, щоб відкрити екранне меню **MONITOR SETUP (Налаштування монітора)**.
- 2 Щоб відкрити потрібне екранне меню, натисніть кнопку **DUAL (Два екрана)**.
- $3$  Встановіть параметри, натискаючи кнопку ▼, а тоді < і ►.
- 4 Щоб вийти з меню, натисніть кнопку **EXIT (Вихід)**.

Щоб повернутися до попереднього меню або налаштувати інші параметри, використовуйте кнопку зі стрілкою вгору  $($  $\uparrow$  $)$ .

Доступні параметри меню DUAL WEB описано нижче.

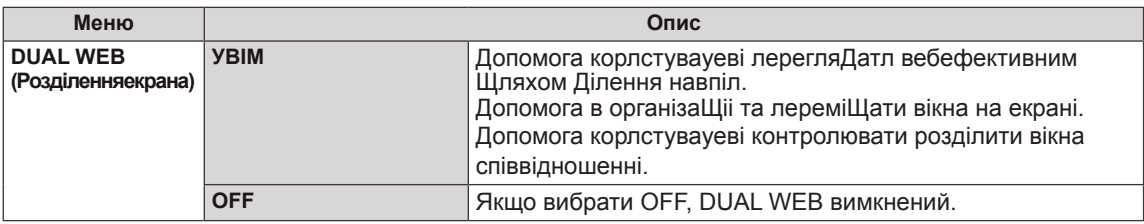

#### **ПРИМІТКА**

y **Коли на комп'ютері активна функція енергозбереження і монітор переходить в енергозберігаючий режим, його можна повернути в нормальний режим, натиснувши будь-яку кнопку і вибравши подвійний екран.**

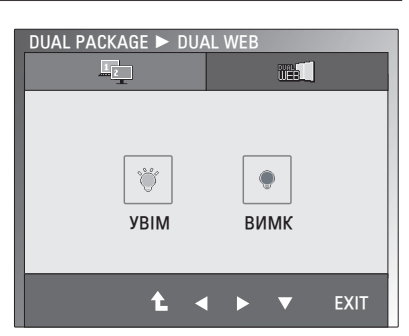

## <span id="page-17-0"></span>**УСУНЕННЯ НЕСПРАВНОСТЕЙ**

#### **Перш ніж звертатися у сервісний центр, перегляньте цей розділ.**

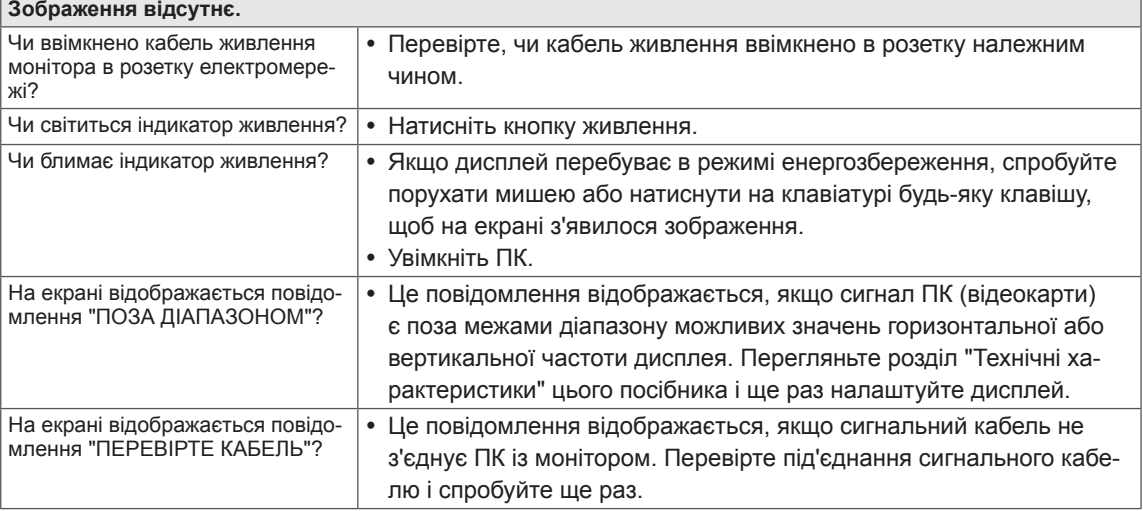

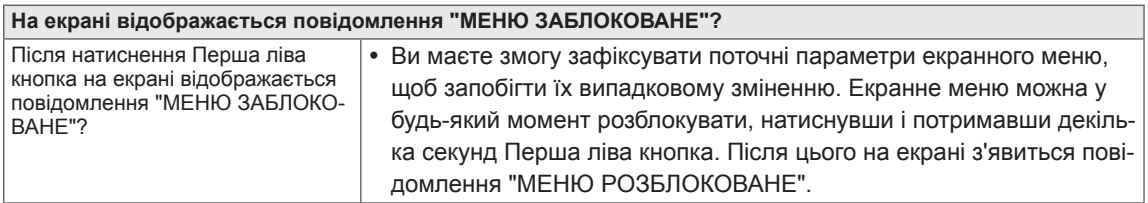

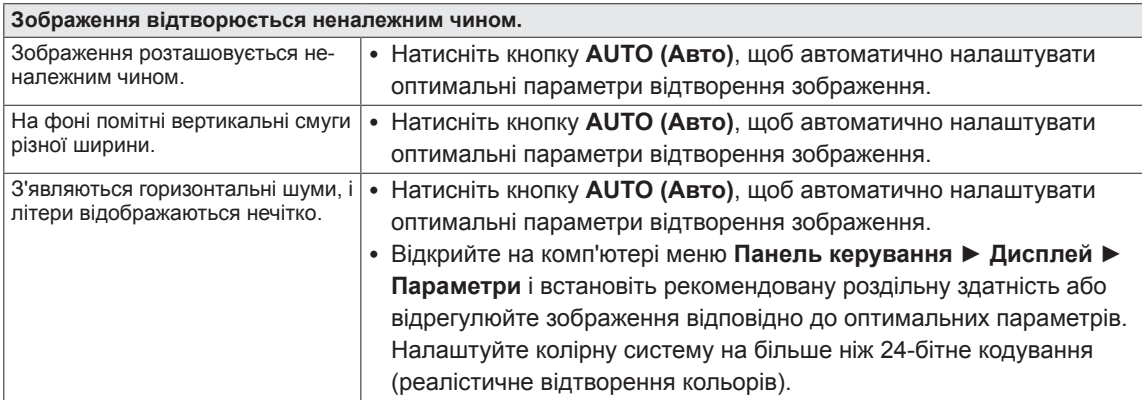

## **УВАГА**

- y Відкрийте на комп'ютері меню **Панель керування ► Дисплей ► Параметри** і перевірте, чи не змінено рекомендовану частоту та роздільну здатність. Якщо так, переналаштуйте відеокарту відповідно до рекомендованих параметрів.
- Якщо не встановити рекомендовану (оптимальну) роздільну здатність, літери на екрані можуть розпливатися, а зображення буде нечітким, спотвореним або зміщеним. Обов'язково встановіть рекомендовану роздільну здатність екрана.
- Спосіб налаштування може різнитися залежно від комп'ютера та операційної системи, а зазначена роздільна здатність може не підтримуватися відеокартою. У такому разі зверніться до сервісного центру виробника комп'ютера або відеокарти.

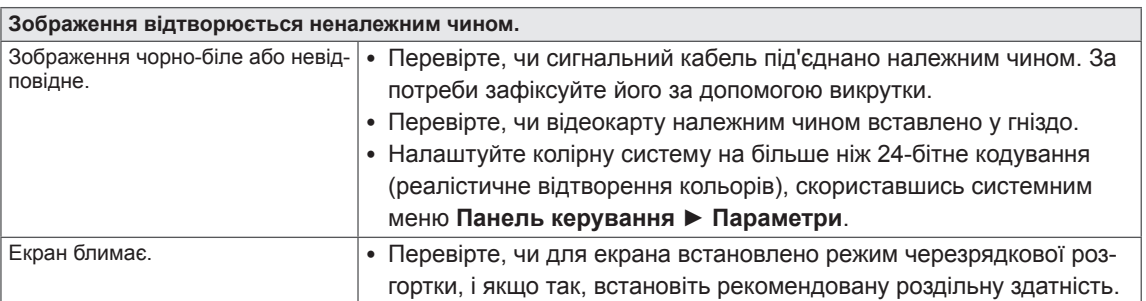

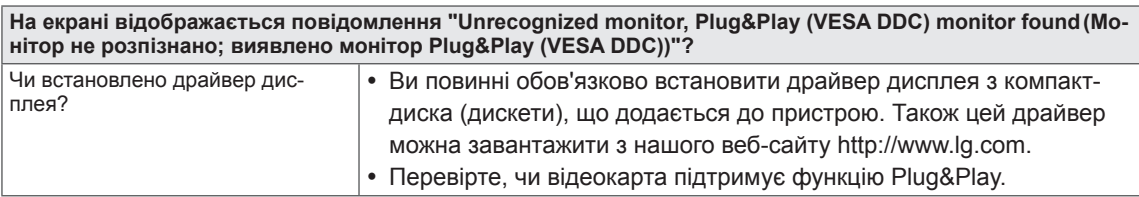

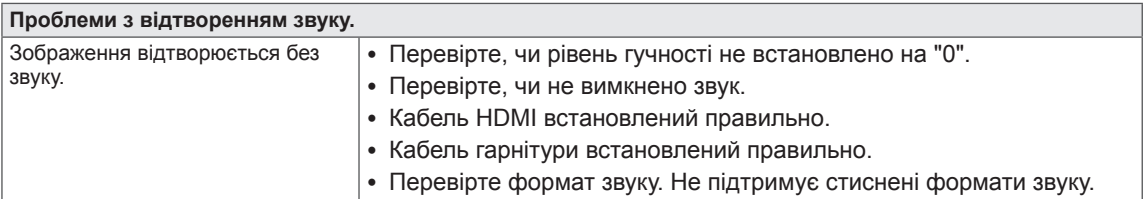

## <span id="page-19-0"></span>**ТЕХНІЧНІ ХАРАКТЕРИСТИКИ**

**E1951S E1951T** 

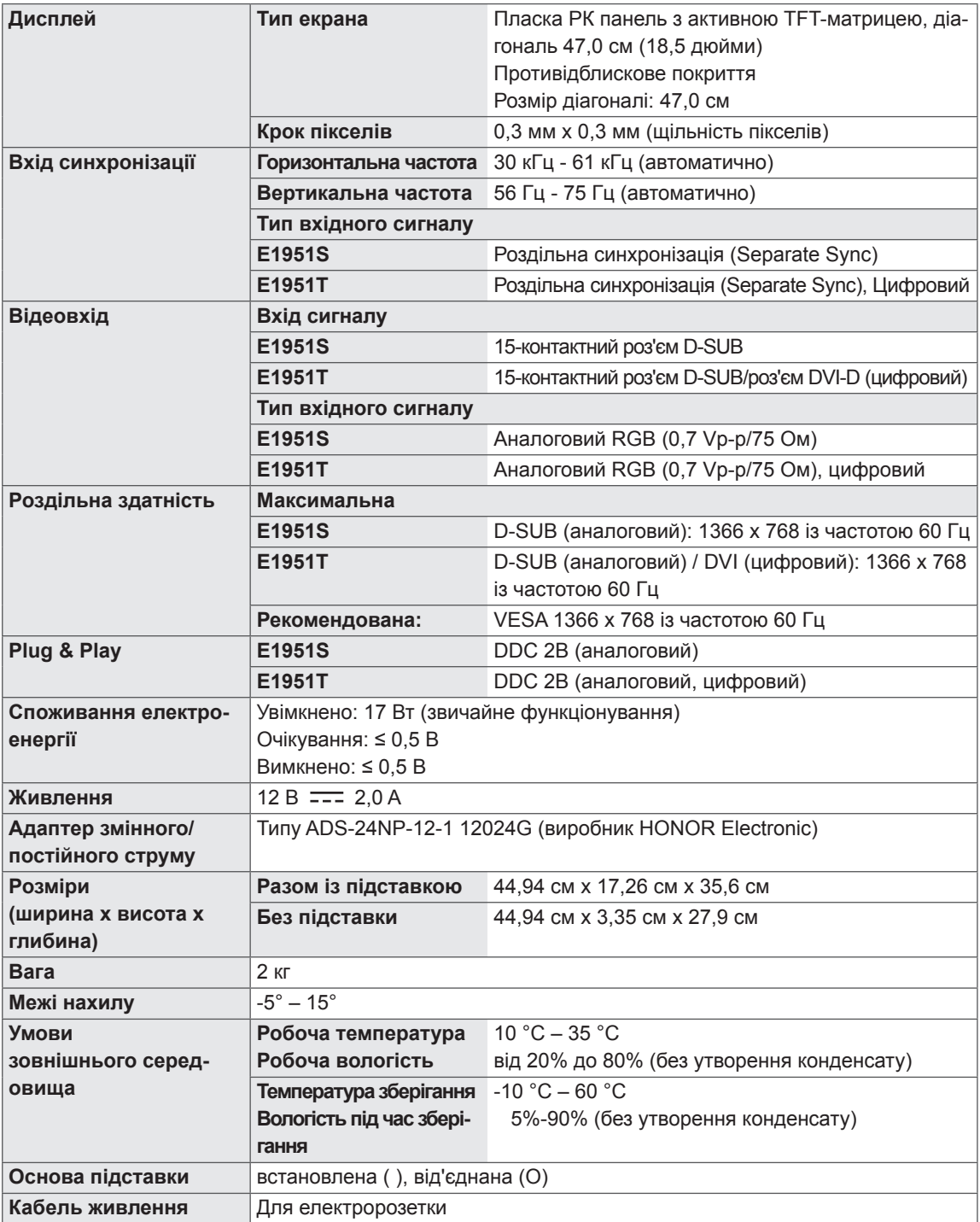

#### E2051S E2051T

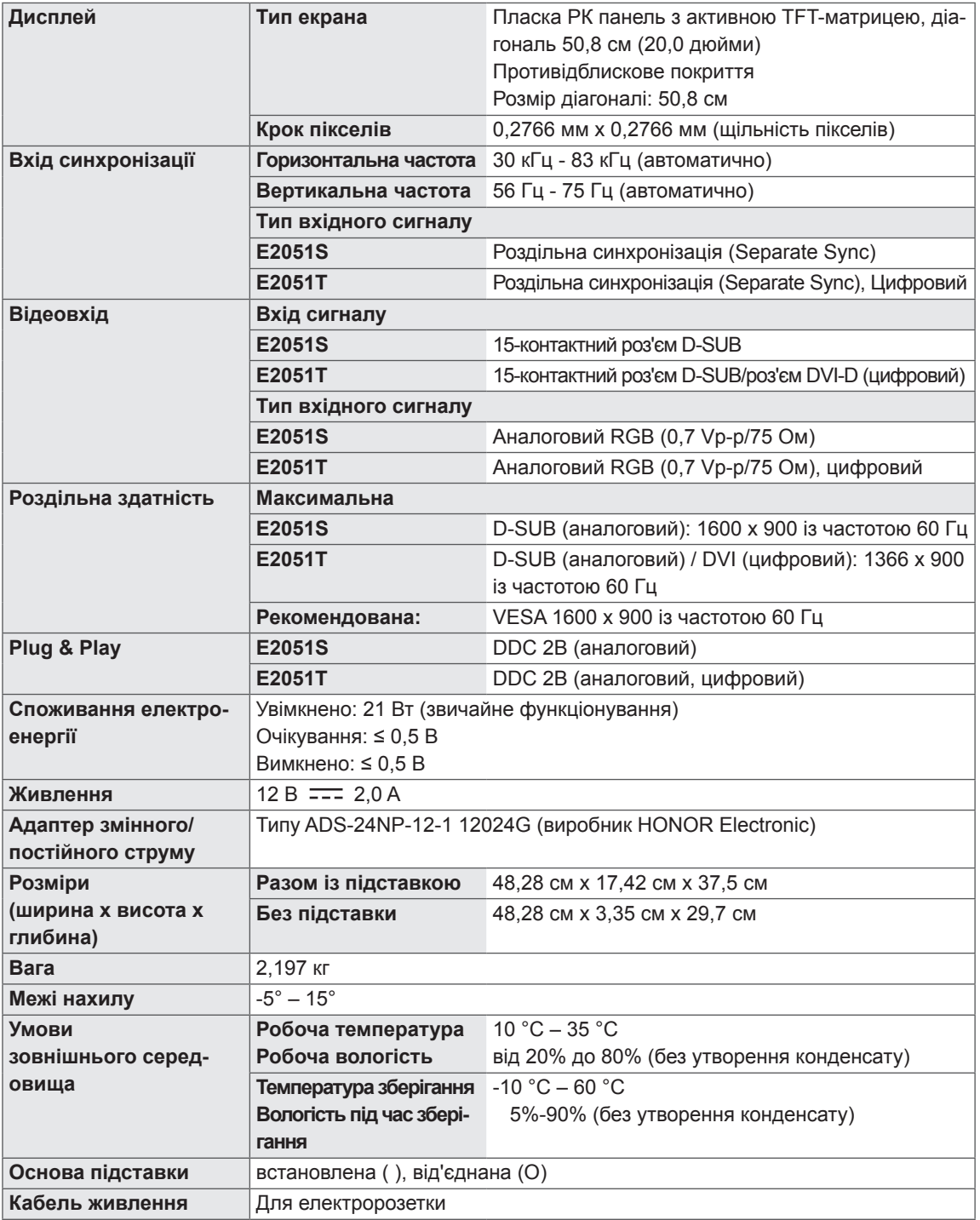

#### E2251S E2251T

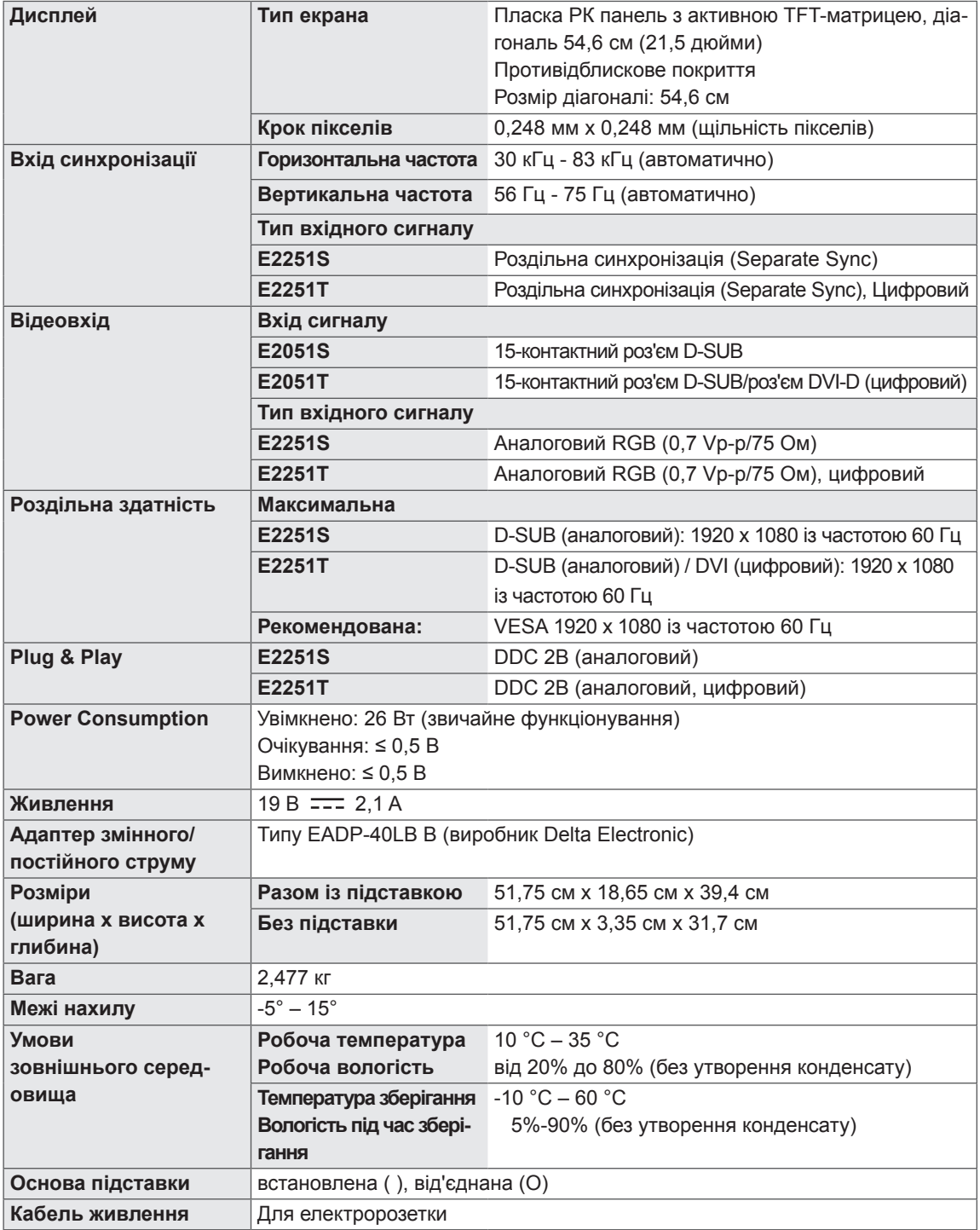

#### E2251VR E2251VQ

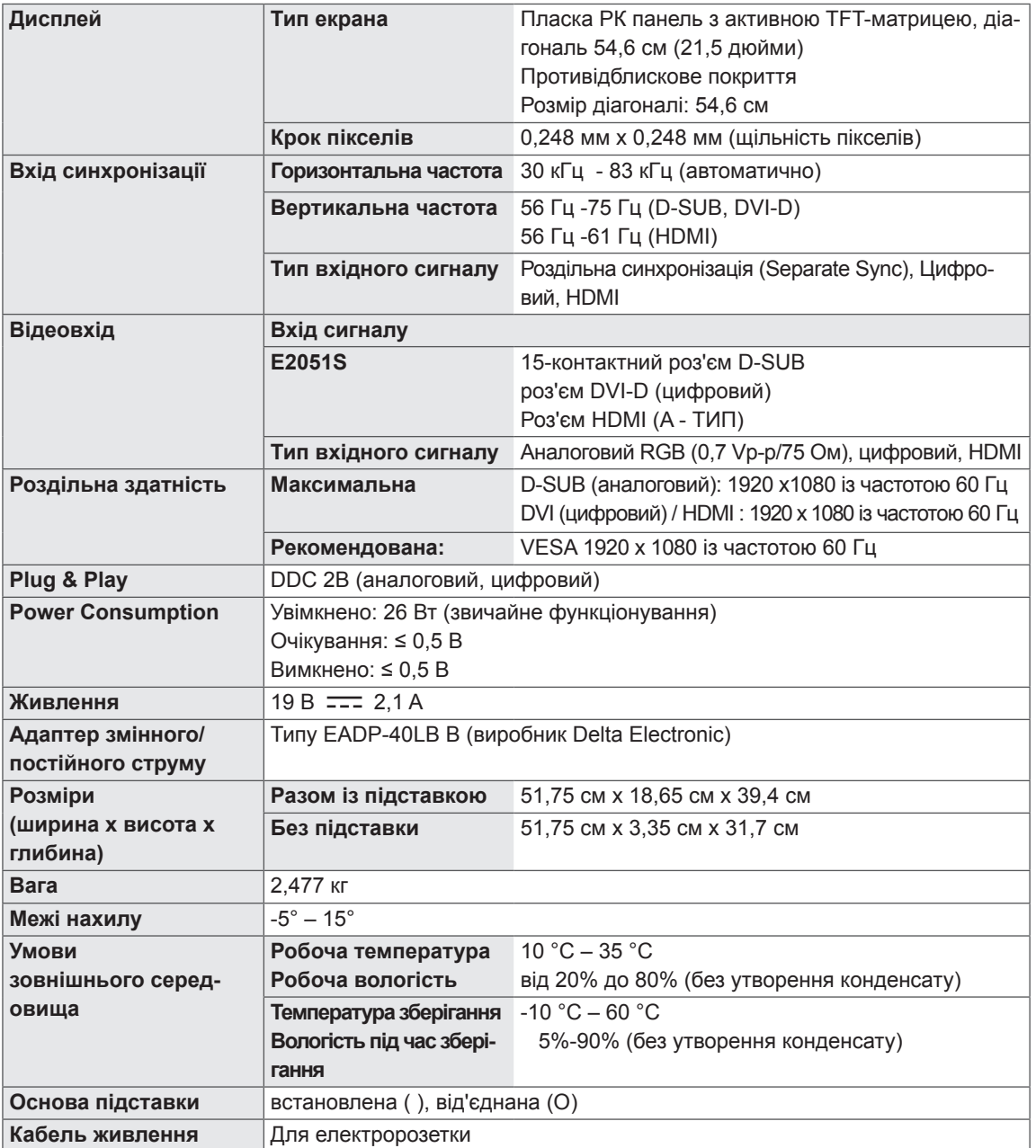

#### E2351T E2351VR E2351VQ

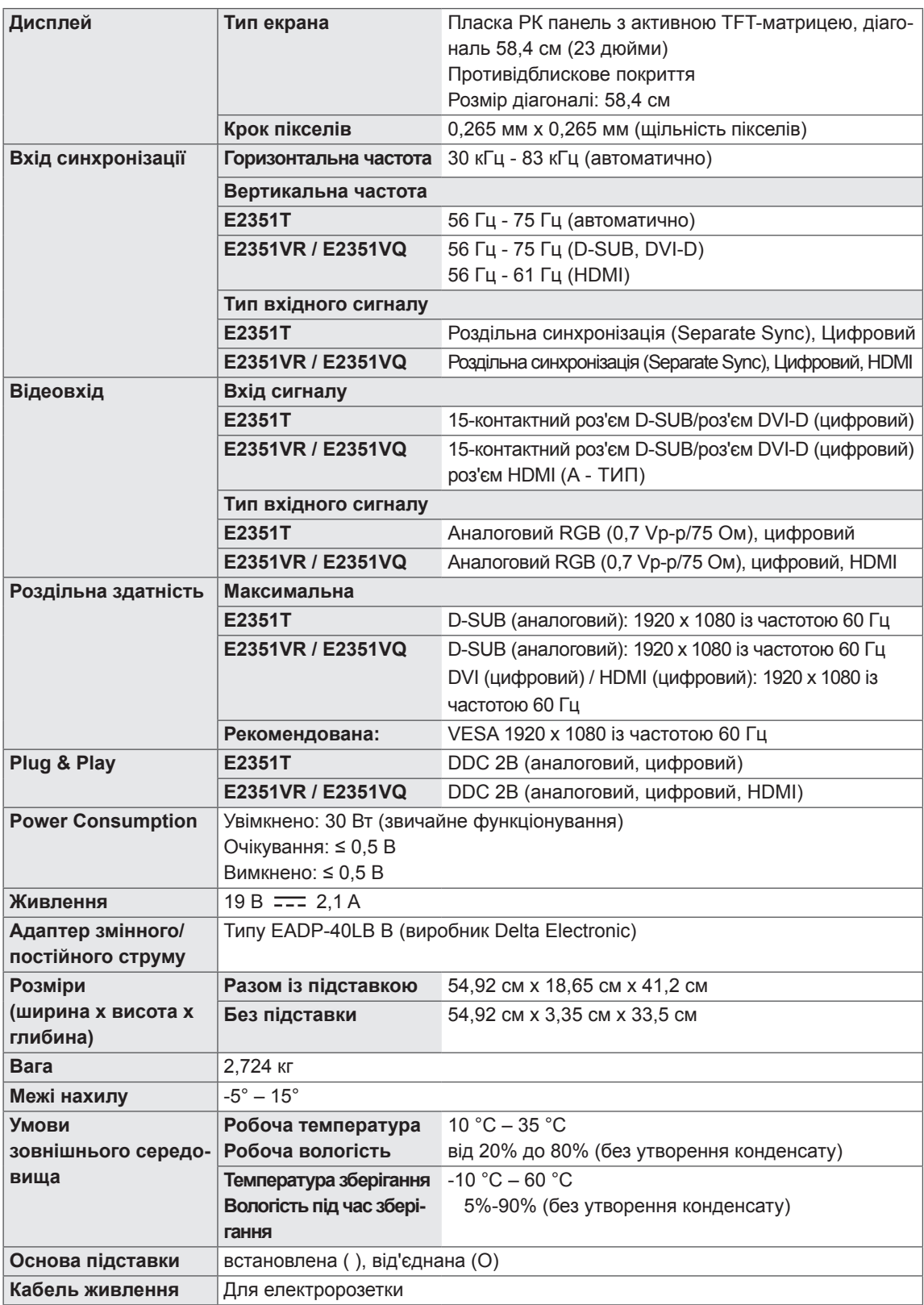

## <span id="page-24-0"></span>**Доступні режими (роздільна здатність)**

## **Синхронізація D-SUB DVI**

#### **E1951S / E1951T**

\*Якщо в меню властивостей дисплея неможливо вибрати режим 1366 х 768, отримайте оновлення драйвера для відеокарти комп'ютера у виробника відеокарти.

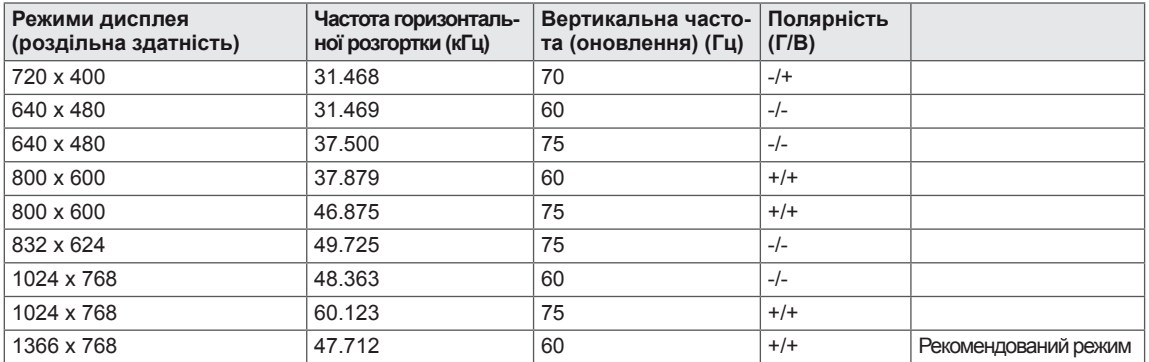

#### **E2051S / E2051T**

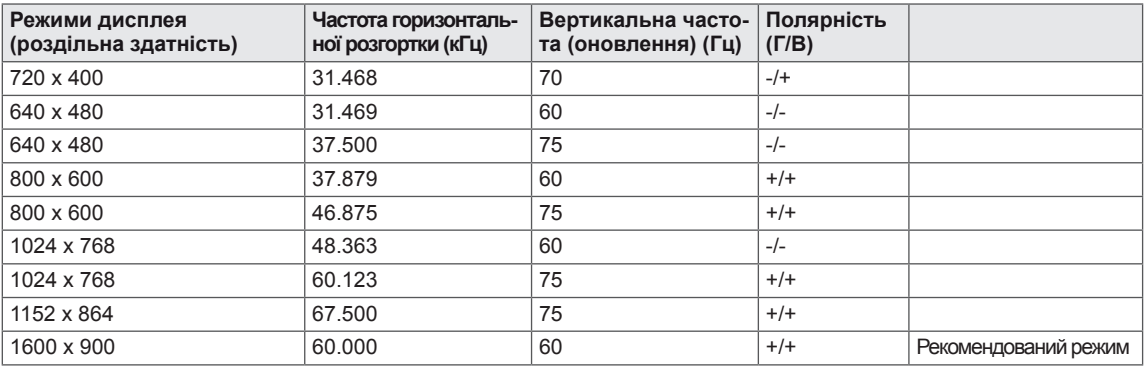

#### **E2251S / E2251T / E2251VR / E2251VQ / E2351T / E2351VR / E2351VQ**

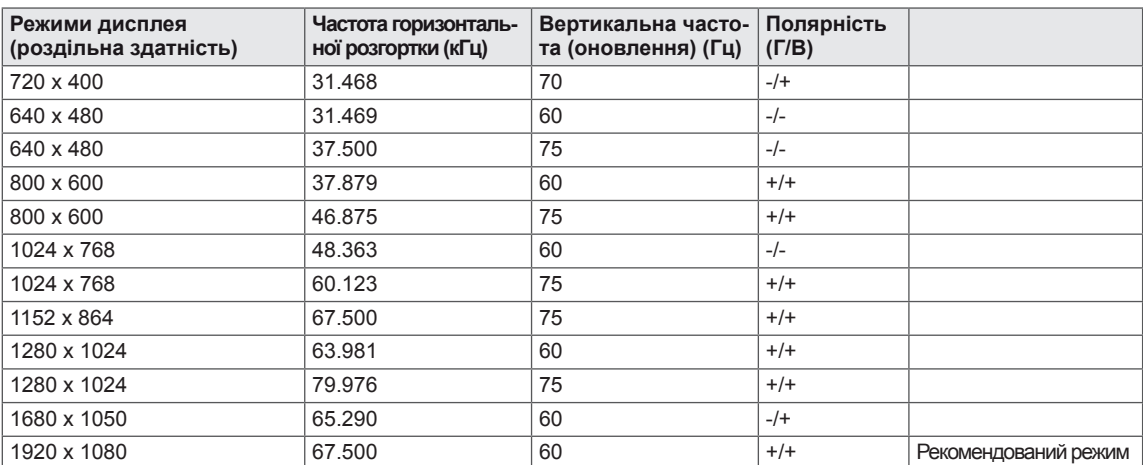

## <span id="page-25-0"></span>**Синхронізація HDMI**

#### **E2251VR / E2251VQ / E2351VR / E2351VQ**

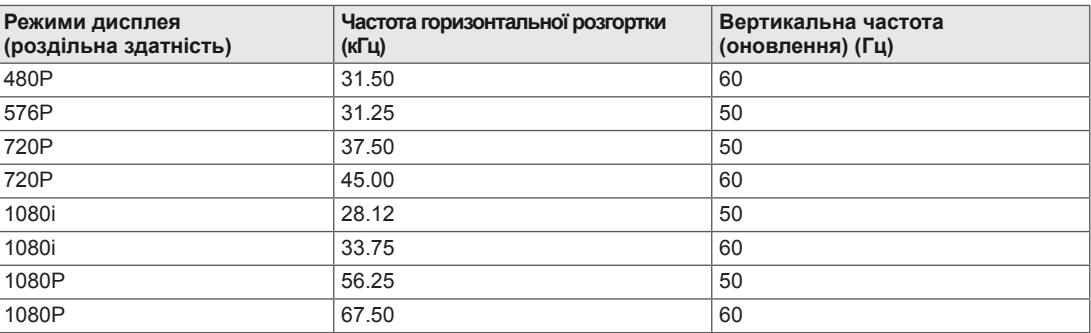

## **Індикатор**

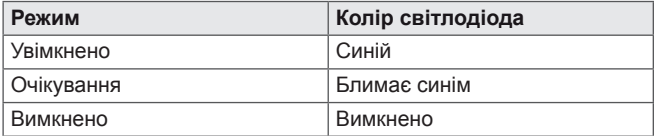

## <span id="page-26-0"></span>**ПРАВИЛЬНЕ ПОЛОЖЕННЯ**

## **Правильне положення під час перегляду монітора**

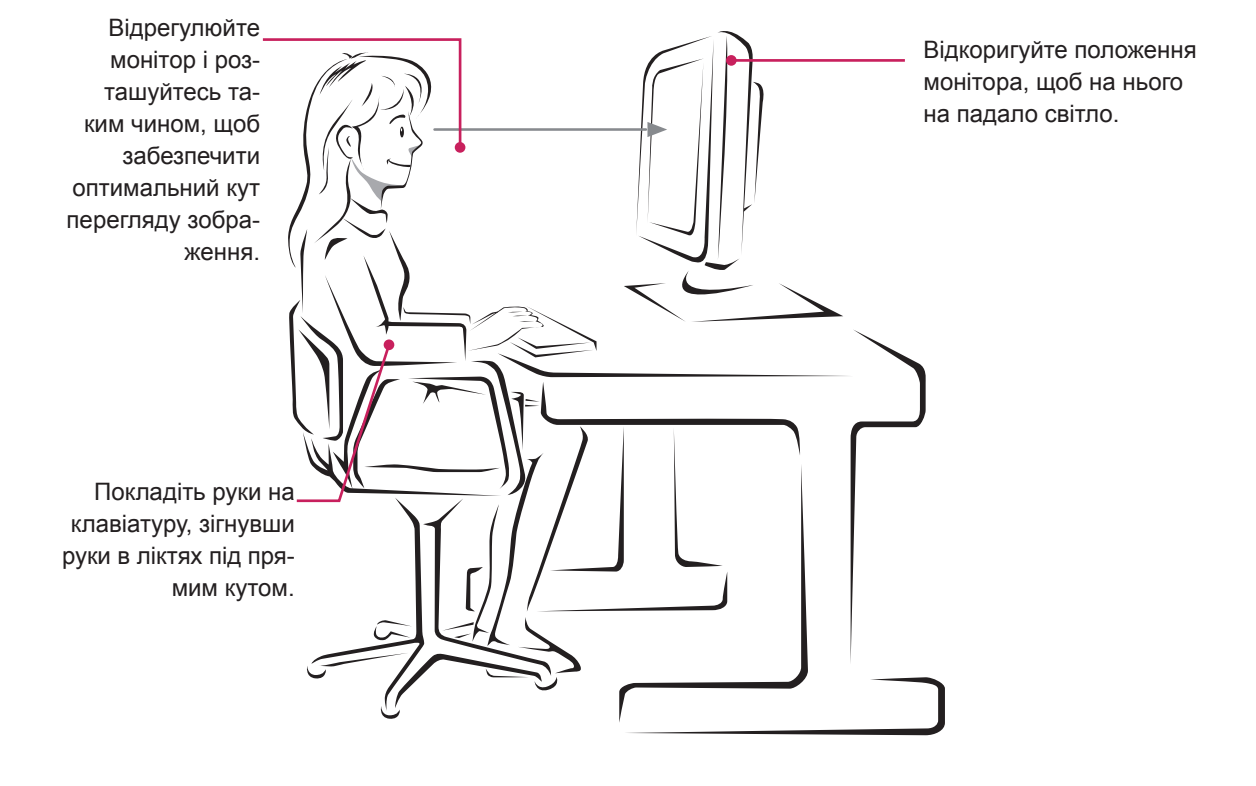

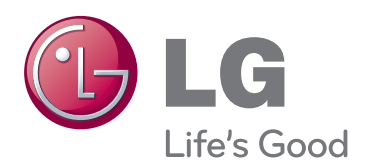

Обов'язково прочитайте застереження щодо безпеки, перш ніж використовувати пристрій. Тримайте цей посібник користувача (компакт-диск) у доступному місці для подальшої довідки. Модель і серійний номер пристрою розташовані на тильній і бічній стороні пристрою. Запишіть ці дані нижче на випадок технічного обслуговування. Як партнер програми ENERGY STAR,

МОДЕЛЬ

СЕРІЙНИЙ №

ENERGY STAR – це набір вказівок для енергозбереження, укладений Агенцією Захисту Довкілля США (EPA).

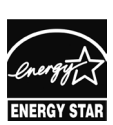

компанія LGE U.S.A.,Inc. декларує відповідність цього пристрою стандартам ENERGY STAR щодо ефективності енергоспоживання.